#### **PURCHASING A PERMIT**

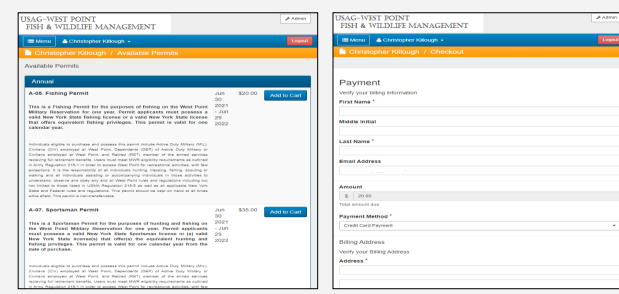

In order to hunt or fish at West Point oneself and with a guest or trap or collect firewood at West Point, a user requires a West Point permit for that specific activity. *Available permits page (left) and payment form page (right)*

**To purchase a permit: (1)** Log in to your account. (2) Click the blue "Acquire Permits" button. **(3)** Scroll through the permit list, select permit(s) desired via the blue "Add to Cart " button. When finished, select the blue "View Cart & Checkout". Verify items, then select the blue "Check out" button. **(4)** Fill out the form with your payment, billing, and credit card information, then click the green "Next" button. **(5)** Click the blue "Make Payment" Button. *Congratulations. You have purchased your permit.* 

#### **CHECKING IN TO AN AREA**

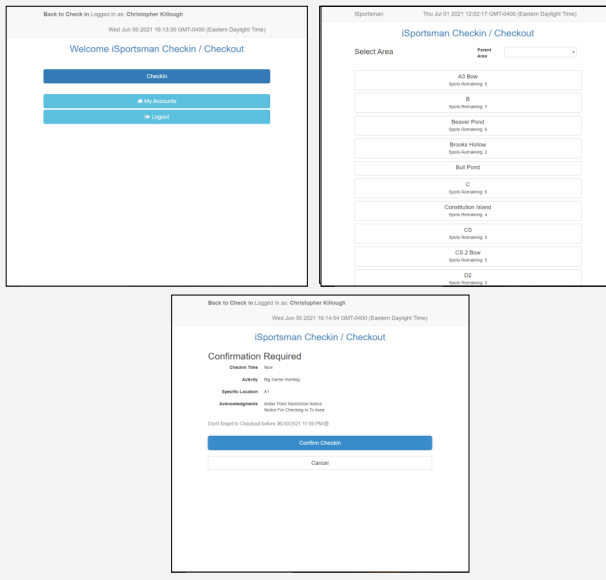

*Check-In Page Selection Page (upper left), Area selection page (upper right), and Check In Confirmation page (below)*

In order to prevent interference with military training or other mission-related activities and ensure overall user and non-user safety, West Point requires all users that are hunting in any area and all users fishing in training areas to check in to the area they will be in when afield.

**In Order to Check In To An Area: (1)** Log in to your account. **(2)** Click on the blue "Check-In/Check-Out" button and then click the blue "Check In" button. **(3)**  Next, select the activity you are going to take part in e.g. Big Game Hunting, Fishing, etc. **(4)** Read the Acknowledgement Notices and then click the blue "I Accept" button for each notice pop-up to continue. **(5)**  Select the area you are going to. **(6)** If you have a guest, click the blue ''Yes'' button when asked and fill out the form before continuing. If you do not have any guests click ''No'' and then click the blue "I Accept" button. **(7)** Click the blue "Confirm Checkin" button. *Congratulations. You have checked in to an area.* You may now proceed to that area.

# **CHECKING OUT OF AN AREA**

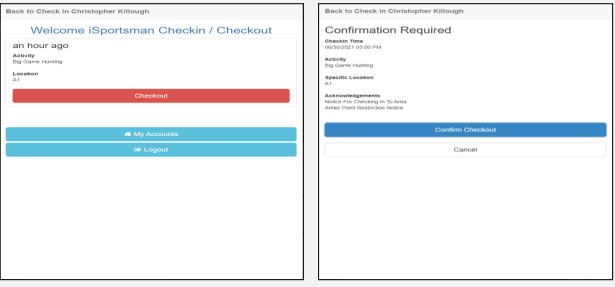

*Check-In/Out Page (left) and Check Out Confirmation page* 

When a user leaves an area, the user must check out of the area to prevent interference with military training or other mission-related activities and ensure user safety and opportunity. Please check out promptly to open up that spot and let managers know you're safely out.

**In order to Check Out Of An Area: (1)** Log in to to your account. **(2)** Click on the blue "Check-In/Check-Out" Button. **(3)** Click on the red "Check Out" button. (3) If you or your quest have harvested fish or game, click the blue ''Yes'' button when asked and fill out the form before continuing. Report all game taken. If you did not harvest any fish or game, click "No" . 4) Click the blue "Confirm Check-out" button. *Congratulations. You have checked out of the area.*

## **CONTACTS**

**Natural Resources Branch:** For fish and wildlife game and management issues; forestry issues; hunting, trapping, fishing or woodcutting issues; or to report injured wildlife or nuisance wildlife, call (845) 938-2314 or (845) 938-7122

**Outdoor Recreation Division (MWR):** For iSportsman accounts issues, West Point hunting and fishing permits and guest pass issues, and boat/equipmental rental questions, call (845) 938–2503 or (845) 938-8810.

**Provost Marshall's Office (PMO):** For issues including medical emergencies, fires, spills, vehicle accidents, etc. call Sgt's Desk at (845) 938-333 For game violations, call West Point Game Wardens (CLEOs) at (845) 590-1345.

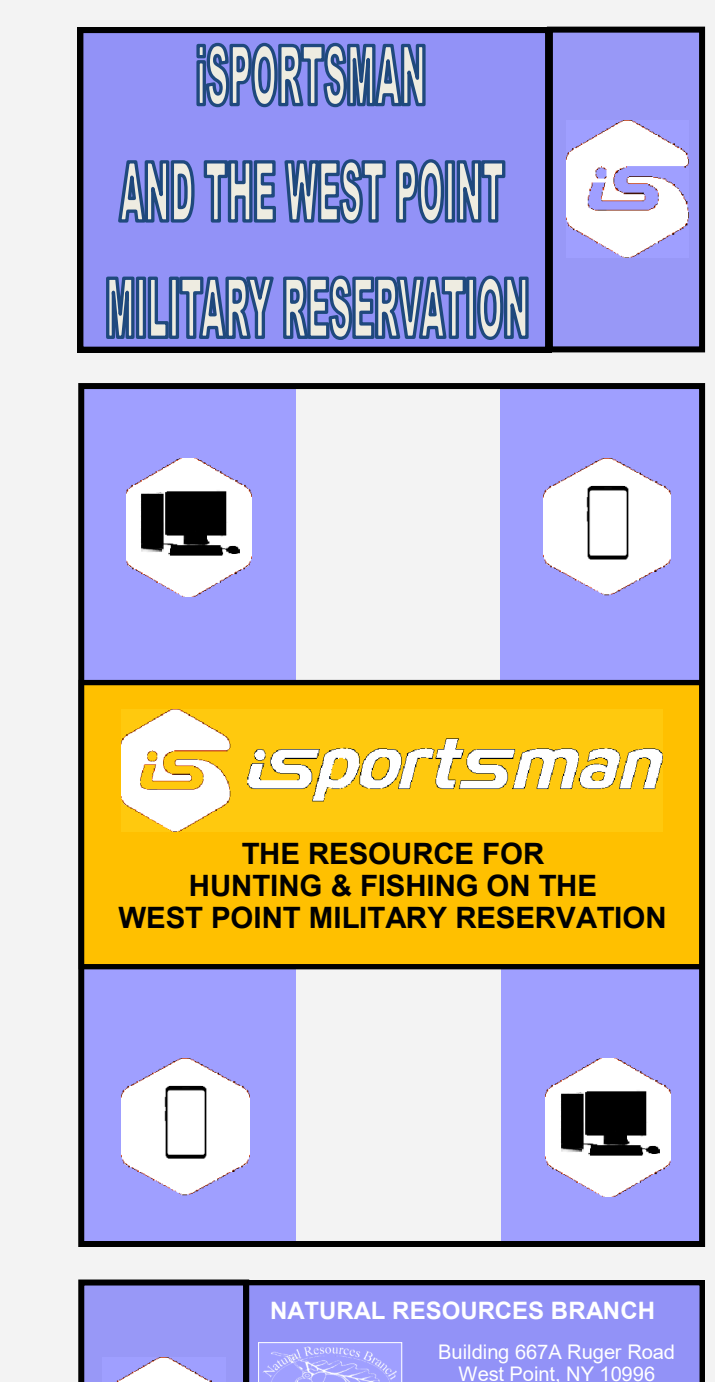

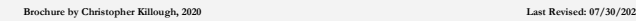

iG

www.westpoint.isportsman.net (845) 938-7122, (845) 938-2314

Building 681 Ruger Road West Point, NY 10996 www.westpoint.armymwr.com (845) 938-2503, (845) 938-8810

**OUTDOOR RECREATION DIVISION**

# **WEST POINT ISPORTSMAN**

West Point iSportsman is a website and web-based system for all hunting, trapping, fishing, and firewood collecting on the West Point Military Reservation. The site is a valuable resource for users and managers alike and enables a safe, efficient, and enjoyable experience for sportsmen and women at West Point. It is our goal in putting out this brochure to help readers better understand the iSportsman website and system and how to use certain features of the system to ultimately let users to best take advantage of this resource. Here we will provide instructions on creating an account, taking the safety and regulatory brief, purchasing a permit and checking in and out of an area. This brochure focuses on iSportsman and does not cover additional hunting and fishing information. For information on hunting and fishing at West Point, see the hunting and fishing brochures and more resources on the the West Point iSportsman website at: **https://westpoint.isportsman.net.**

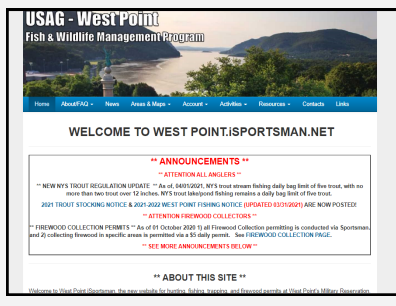

#### *Home Page*

The West Point iSportsman website and user system allow users to:

(1) **Purchase a permit** - to purchase a permit, a user must have an account. Under **Account** on the site's blue navigation bar, new users can create an account via **New User Registration** (directed thru a **New Users page**) while return users can sign in via **Account Login**.

(2) **Check availability of and check-in/out of an area** - Under **Areas & Maps**, users can see if hunting, and fishing areas are open in **Areas**. The **Interactive Map** only shows hunting areas. To check-in/out users must login in to their accounts.

(3) **Get updates on regulations, news, and more** - Users may see notices on the **Home** page and more via the **News** tab. Under the **Resources** tab users can find **Regulations**, **Reports**, **Brochures, Harvests, Photos,** and **Weather** information pages.

(4) **Meet game reporting requirements** - **All hunting harvests must be reported**. Fishing harvest report is not mandatory but is encouraged. Understanding fish and game harvests lets Natural Resources better understand and manage fish and game populations.

#### **THE LINK***)*

**The West Point iSportsman website can be found at the following URL:** 

**https://westpoint.isportsman.net/** 

#### **CREATING AN ACCOUNT**

In order to hunt and fish at West Point, a user requires a West Point permit and must check in/out . In order to do this a user requires a West Point iSportsman account.

**To create an account: (1)** From the West Point iSportsman home page, select "Accounts" on the blue navigation bar. **(2)** Select "New User Registration" on the dropdown menu. This will take you to the New Users registration page. **(3)** Please read the New Users page to understand your proper Customer Type and other instructions for applying for an account. **ABOUT THE SITE**

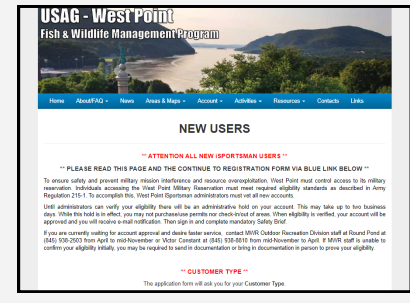

*New Users Page* 

**(4)** When finished, scroll down and select the blue New User Registration link. This takes you to the two-page application. **(5)** Fully complete the application and fill out every field (NY Permit # not required) and submit it. *Congratulations. You have created your account.* 

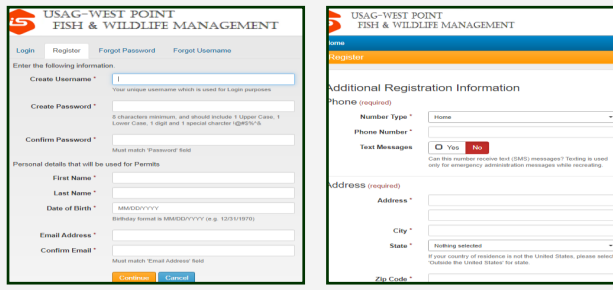

Use the blocks below to track your account information. *Pages 1 (left) and 2 (right) of application form.*

## **MY ACCOUNT INFORMATION**

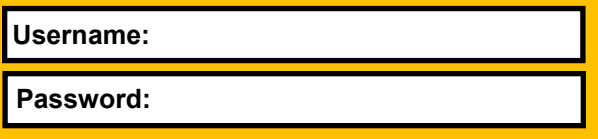

Once an account is created, a hold is placed on it and it is placed in an approval queue until an iSportsman administrator can verify user eligibility. If not approved, your account will remain in the queue and eventually be deleted. If approved, you will receive a two year validation and a confirmation email. Then you can log in.

## **LOGGING IN TO AN ACCOUNT**

**To Log In To an Account: (1)** From the West Point iSportsman home page, select "Accounts" on the blue navigation bar. **(2)** Select "Account Log-In" on the dropdown menu. This will take you to the Account Log In page. (**3)** Enter your username in the Log-in ID field and your password in the Password field. Then click the green "Log In" button. *Congratulations. You have logged in to your account.* 

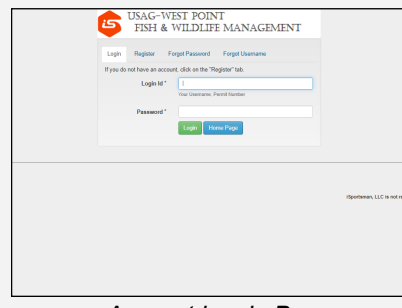

*Account Log In Page*

### **MANDATORY SAFETY & REGULATORY BRIEF**

The Mandatory Safety and Regulatory Brief is an annual requirement. A user wishing to hunt, trap, fish, or collect firewood must complete this brief at least once a year.

#### **To Take the Mandatory Safety and Regulatory Brief:**

**(1)** Log in to to your account and click on the "My Safety Brief" button. **(2)** Click on the blue "USAG-West Point Safety Brief PDF Version" link" button. **(3)** Read the Instructions and click the white Start Presentation Objectives button. Then read the Objectives list and then click the white "Start the Briefing button". **(4)** Click the blue "Click Here to Review the Safety Brief Document" link to open the brief. Read the brief at your own pace. **(5)** When finished, select Yes and hit the red "Submit Answers" button. *Congratulations. You have taken the Safety & Regulatory brief.* This will apply the Safety Brief validation to your account, good for 365 days.

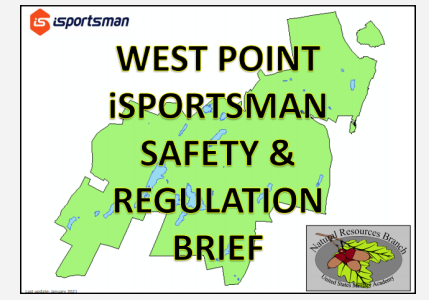

*Safety & Regulatory Brief Title Page*